# microUSB ケーブルで接続する (Mac)

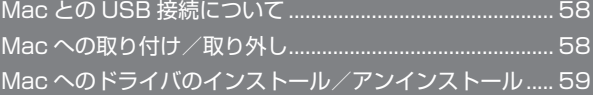

# <span id="page-1-0"></span>Mac との USB 接続について

### 概要

本機は、電源を入れると自動的にインターネットに接続され、 microUSB ケーブルで Mac と接続してデータ通信が行えます。 Mac への取り付け/取り外し

Mac に本機を取り付ける

 $\overline{1}$ 

Mac の電源を入れる

### $\vert$  2

本機の外部接続端子に microUSB ケーブルを接続し、USB プラグを Mac に差し込む

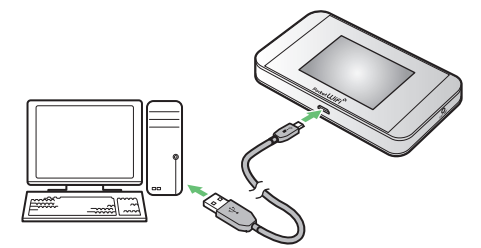

**※ Mac が本機を認識します (Mac が本機を認識するまでしばらく** かかります)。

#### Mac から本機を取り外す

本機を Mac から取り外すときは、次の方法で行ってください。

### $\mathbf{1}$

データのアップロードやダウンロードなどが終了していることを確認

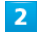

Mac から本機を取り外す

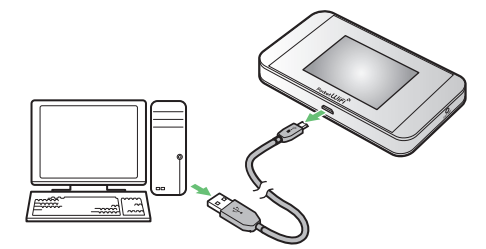

- ※ 取り外しが完了します。
- 取り外し時のご注意

#### スリープ時の動作について

本機を Mac に取り付けた状態でスリープを行うと、正常に動作し ない場合があります。必ず本機を取り外してから、スリープを行っ てください。また、本機を取り付けた状態で、再起動や電源を入 れると正常に動作しない場合があります。この場合、Mac を起動 する前に本機を取り外してください。

#### WEB UI について

本機を取り外す前に、WEB UI を終了させてください。データ通 信中は本機を取り外さないでください。

# <span id="page-2-0"></span>Mac へのドライバのインストール/ アンインストール

### Mac にドライバをインストールする

画面表示や手順は、Mac OS X 10.9 を例にして説明しています。

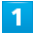

本機を Mac に接続する

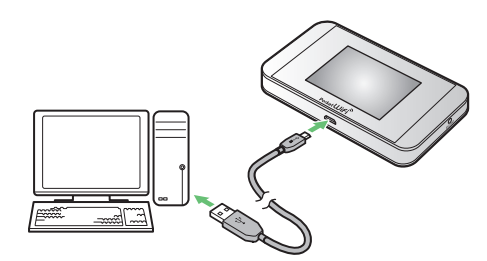

**※ デスクトップに「Pocket WiFi」アイコンが表示され、「Pocket** WiFi」フォルダが自動的に開きます。

## $\overline{2}$

「Pocket WiFi」をダブルクリックする

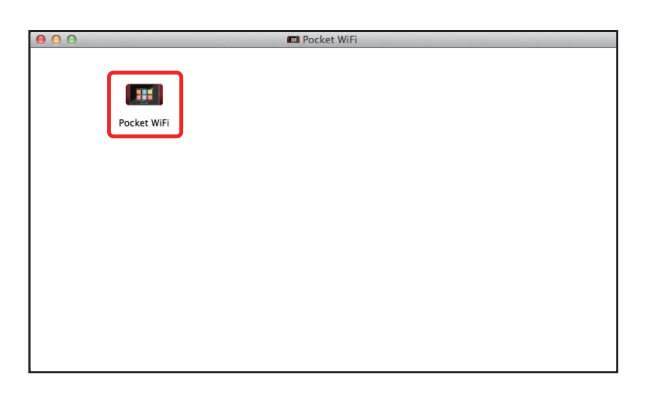

## $\overline{\mathbf{3}}$

Mac の名前(ユーザ名)とパスワードを入力して「OK」

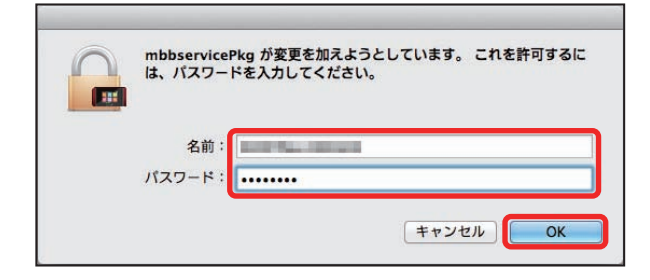

デスクトップの「Pocket WiFi」アイコンと「Pocket WiFi」フォ ルダが消えたらインストール完了です。

## $\overline{1}$

Dock で → 「デバイス」欄の「Macintosh HD」→「ライブラリ」

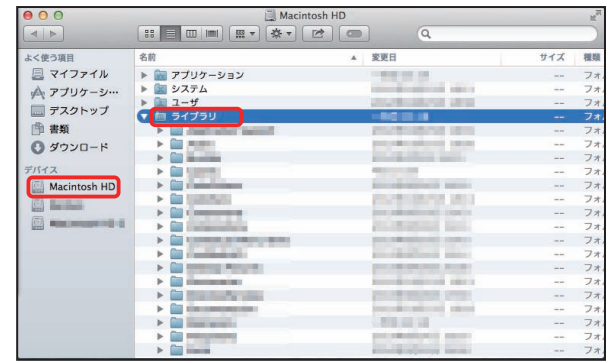

・「Macintosh HD」はハードディスクの名称です。ご使用の環境に よって表示される名称は異なります。

### $\overline{2}$

「StartupItems」➜「MobileBrServ」➜「Uninstall」をダブルクリッ ク

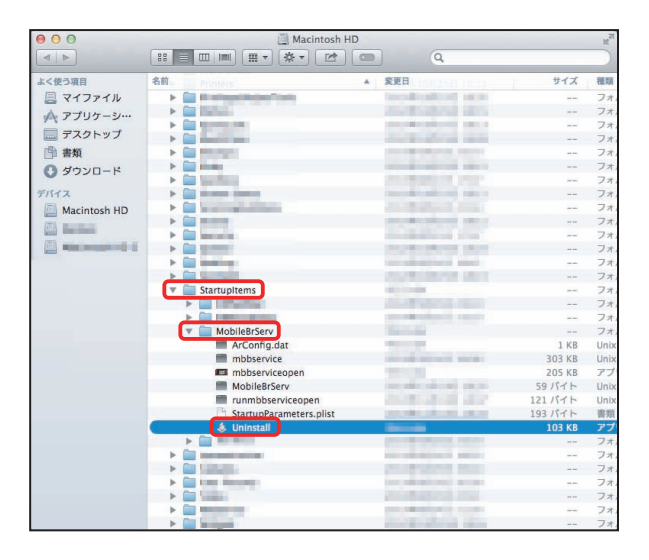

## $\overline{\mathbf{3}}$

Mac の名前(ユーザ名)とパスワードを入力して「OK」

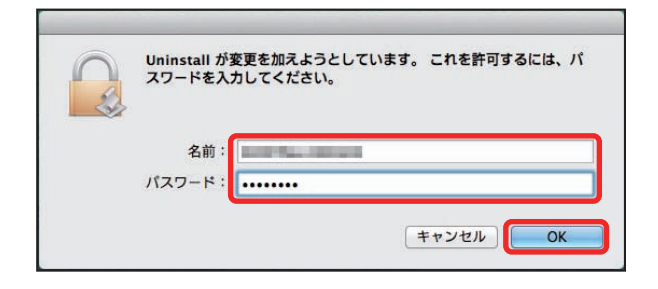

※ 「MobileBrServ」フォルダが空になったらアンインストール完 了です。